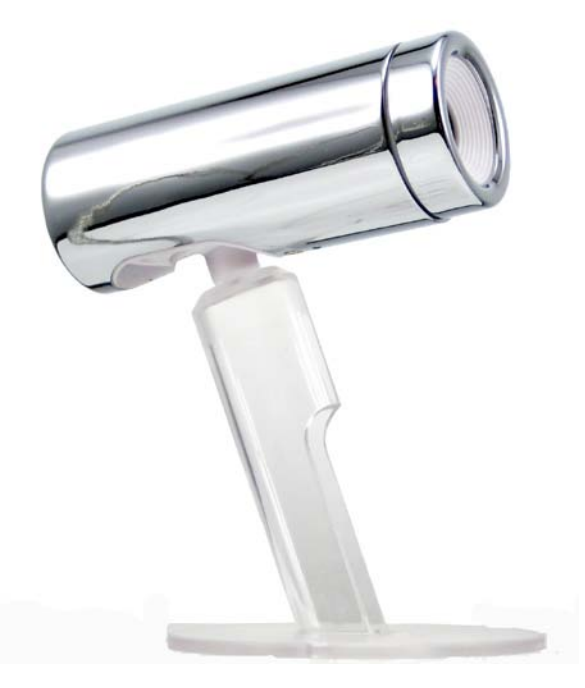

# credential

# **User Manual**

# **Contents**

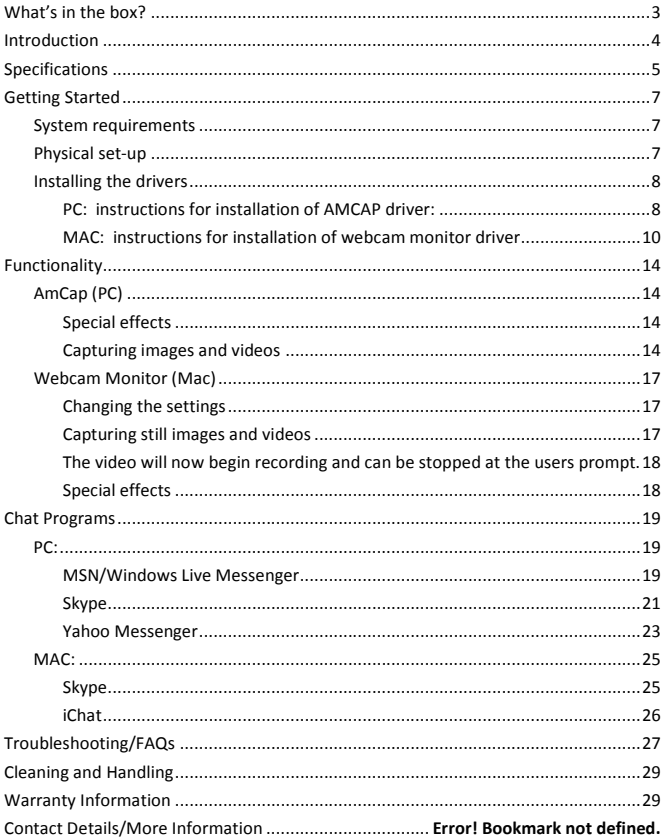

# <span id="page-2-0"></span>**What's in the box?**

- Credential Cam with USB cord (1)
- Notebook/Mac book clip (2)
- Desktop stand (3)
- LCD/iMac clip (4)
- Cord wrap (5)
- Lens protective pouch/lens cleaner, Webcam carry pouch (6)
- Driver/software CD (7)
- User manual (8)

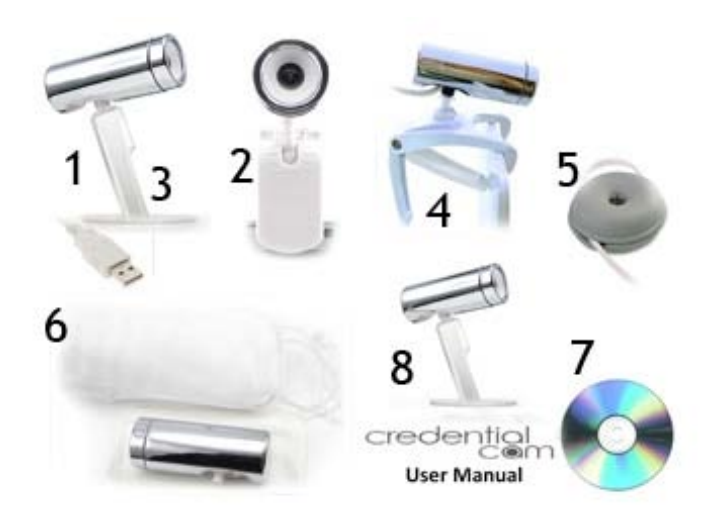

<span id="page-3-0"></span>Congratulations on purchasing the Credential Cam. The Credential Cam is a true piece of revolutionary technology. It is compatible with both PC and Mac operating systems. Its 5 layer glass, true Full HD 2.0 megapixel lens provides some of the sharpest pictures around. The Credential Cam also includes a host of other features including bright light auto exposure, internal microphone, 3 different stands, a protective lens cover and carry case, and a software suite with an amazing range of features. Manufactured to the highest standards, the Credential Cam is backed by a 2-year warranty, so you can be confident that you have made the right choice.

The Credential Cam has a number of upgrade features from its earlier editions. Its new sensor is able to achieve some of the greatest picture clarity on the market, and an upgraded built-in microphone that runs solely through the USB cord will ensure you will sound crystal clear every time. A range of new features and additions to the accessory list have also been included to help you get the most out of your new Credential Cam.

The Credential Cam can be used for a number of different purposes, which will be run through in this manual including, but not limited to:

- Video email/capture, editing, and special effects using the webcam monitor/AmCap applications;
- Video conferencing with MSN, Skype, Yahoo messenger, iChat, and many others; and
- Snapshot images up to an incredible full HD 2MP resolution or 8MP interpolated resolution.

The following manual will provide you with a step-by-step procedure for setting up and using your webcam. We hope this helps you on your way to having an enjoyable experience with your Credential Cam.

<span id="page-4-0"></span>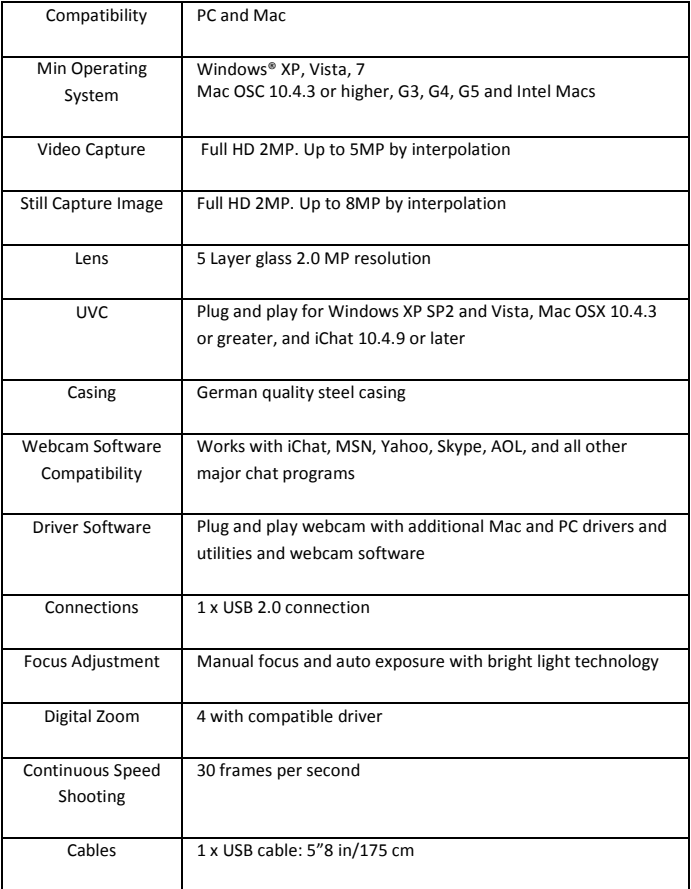

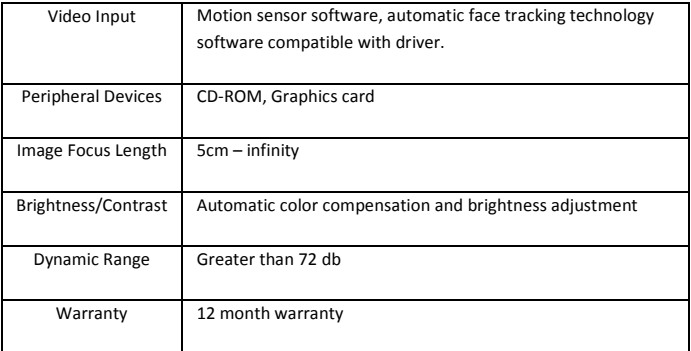

# <span id="page-6-0"></span>**Getting Started**

# <span id="page-6-1"></span>**System requirements**

#### **PC**

- Windows XP, Vista or Windows 7
- Pentium III 300 (Pentium III 500 recommended), Celeron, AMD Athlon processor
- 512 MB RAM (or minimum OS requirement, whichever is higher)
- 200 MB free hard drive space
- 1 available USB port
- CD-ROM drive
- 16-bit color display adaptor

#### **MAC**

- OSX 10.4.3 or higher, G3, G4, G5, and Intel Macs
- 500 MHz processor
- 512 MB RAM
- 200 MB free hard drive space
- 1 available USB port

# <span id="page-6-2"></span>**Physical set-up**

Your package includes a number of different stands to suit your preference. Simply screw the stand into the bottom of the webcam and position accordingly.

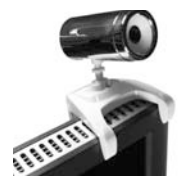

LCD/iMac Clip Macbook/Notebook

Desktop Stand

Clip

Getting Started

# <span id="page-7-1"></span><span id="page-7-0"></span>**Installing the drivers** PC: instructions for installation of AMCAP driver

The AMCAP driver allows the user to utilize a great number of features, such as facetracking, zoom, video recording, image capture, image manipulation, and more

i. Plug the Credential Cam webcam into a USB port (not through a USB hub) and set position. (See page 7 for options.) The Webcam should install automatically with notification appearing in the bottom right hand corner of your screen notifying you that the device is ready to use.

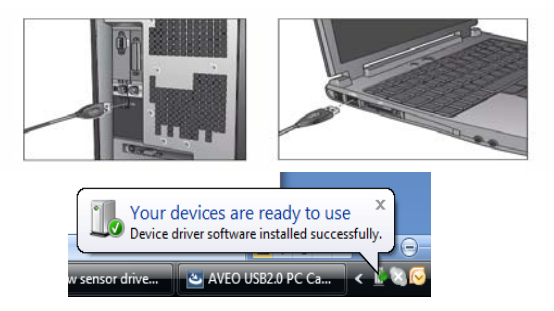

ii. Insert CD. The installer should load automatically. If not, select the CD-drive from the My Computer menu. Then open the PC Driver folder on the CD and select the **Credential Cam PC Driver.EXE** file.

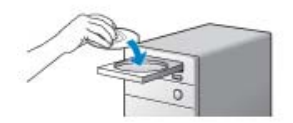

iii. Follow instructions on the Installation Wizard to install the AMCAP driver.

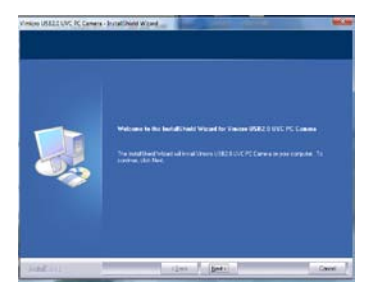

- iv. After installation is complete, click **Finish** and restart your computer.
- v. Open AMCAP through the desktop shortcut or the Windows Start Bar look for AMCap under the VIMICRO USB 2.0 UVC Camera folder.

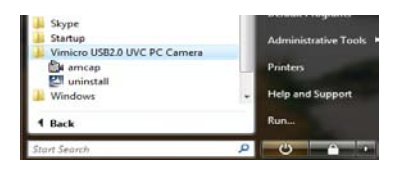

vi. If the Credential Cam is not automatically selected, do so in the Devices menu. Select **Venus USB 2.0 Camera**. Be sure to also select **Microphone (Venus USB 2.0 Camera)**.

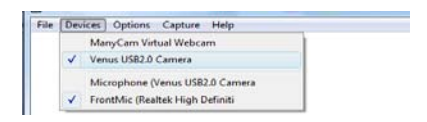

If the picture does not appear, select **Preview** in the Options menu.

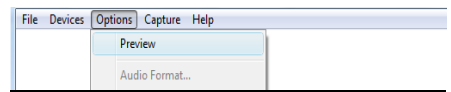

vii. To manually adjust the focus, turn the focus ring at the front of the webcam.

# <span id="page-9-0"></span>MAC: instructions for installation of webcam monitor driver

The Credential Cam is plug-and-play for all Mac users. No driver is required; however, for added functionality you may install the included Webcam Monitor driver.

i. Plug the Credential Cam webcam into a USB port (not through a USB hub) and set position.

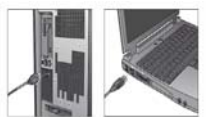

ii. Place the Credential Cam CD into your CD drive.

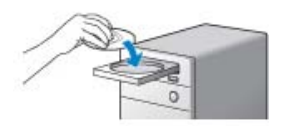

- iii. Open the CD folder and click on **Credential Cam Driver Installer.mpkg**.
- iv. The installation screen will appear. Follow the onscreen instructions.

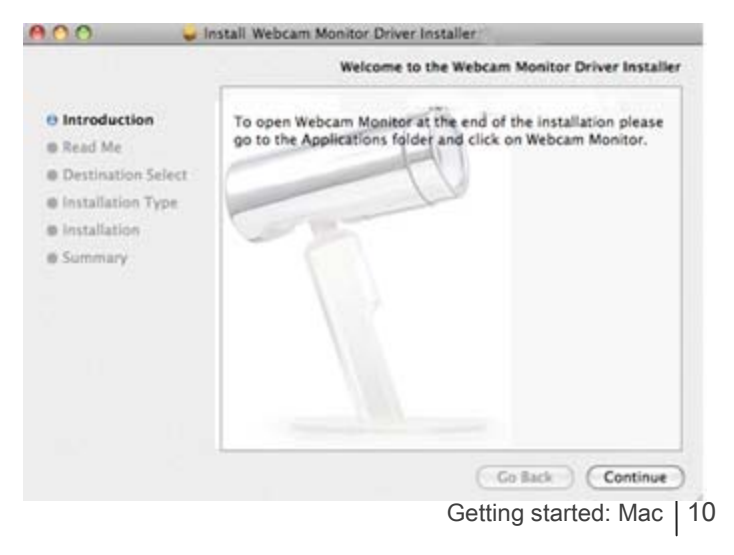

v. Open the application folder on your hard drive and click **Webcam Monitor** (typically under Applications). This will open the webcam image.<br> **Applications** 

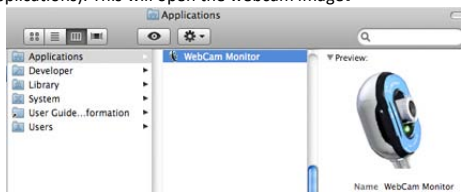

vi. To alter the video and audio settings go to the Monitor menu. Here you will find the video and sound settings as well as the image size controls and recording options.

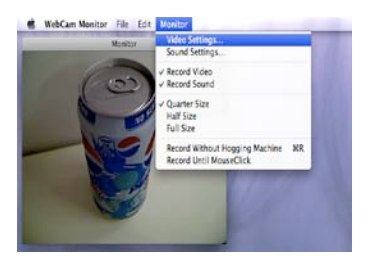

vii. To select the Credential Cam webcam click **Video Settings** > **Source** and select **Venus USB2.0 Camera**.

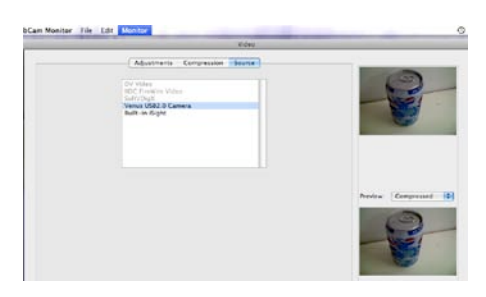

viii. To adjust image quality/speed of frames, select the **Compression** tab and adjust accordingly. A higher image quality will reduce the video speed and vice versa.

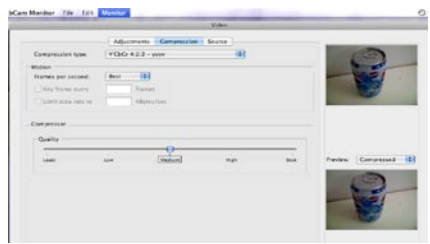

ix. To setup the microphone, select **Monitor** > **Sound Settings**. Under the **Source** tab, select **Venus USB 2.0 Camera**. When you tap or talk into the microphone, the level bars should rise and fall.

From this menu, you can also adjust gain and volume, by shifting the bars across to your desired level.

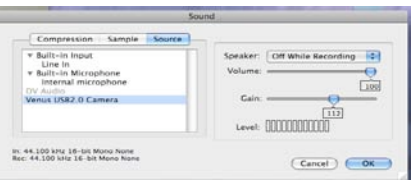

To switch between mono and stereo modes, select **Sample** and adjust accordingly.

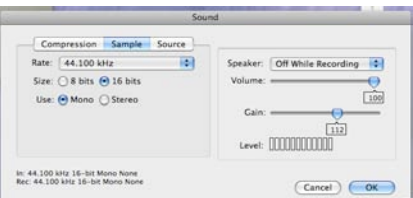

To adjust compression settings, select the **Compression** tab and adjust accordingly.

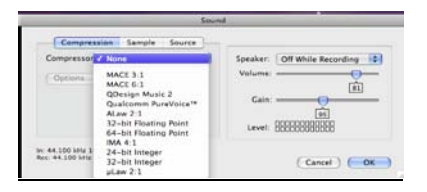

x. To manually adjust the focus, turn the focus ring at the front of the webcam.

# <span id="page-13-0"></span>**Functionality**

# <span id="page-13-1"></span>**AmCap (PC)**

AMCap can perform a range of functions. You may first want to get the basic settings sorted.

## Changing the settings

To adjust the video settings, such as contrast and brightness, click on **Video Capture Filter** under the Options menu. Select the **Video Proc Amp** tab.

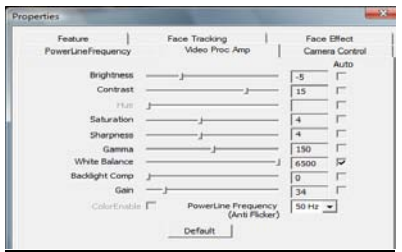

<span id="page-13-2"></span>Click **Apply** once the desired changes have been made.

# Special effects

While in the Preferences menu, you can also select a range of other functions, such as face tracking, face effects, zoom, flip, and others

- Use the Feature tab to choose from a range of screen effects
- Use the Face Effects tab to choose from a range of novelty face effects
- Use the Camera Control tab to modify exposure levels
- Use the Face Tracking tab to utilize the zoom and face tracking features.

### <span id="page-13-3"></span>Capturing images and videos

To capture a still image, use the Get Image application that appears in the program bar in the bottom right hand corner of your screen. Right click it and then select your desired image size.

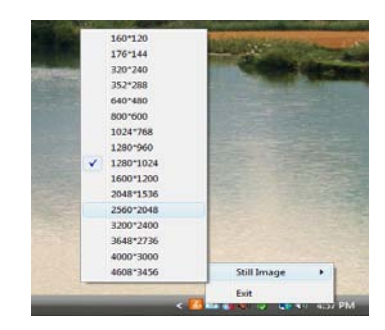

*Get Image icon used to capture still images.*

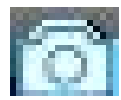

After the image appears on your screen, you can save by clicking **File** > **Save**. Please note that in order for this to function correctly, you will have to select **RGB Format** in the **Color Space** box in the Preferences menu. To do this, click on **Video Capture Pin** under the Options menu and then change accordingly if it has not defaulted to this option.

To record video, first select a file path for which you want the file to be saved under. To do this, click on **File** > **Set Capture File** and save accordingly.

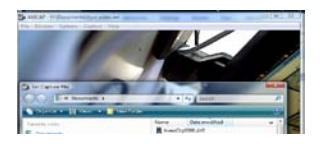

You can then select the desired output size by clicking on **Options** > **Video Capture Pin**. Click on the Output Size Dropdown menu to select the appropriate size. Note that the majority of special effects will not work on resolutions greater than 640 X 480 and that increasing the output size and frame rate will increase the file size.

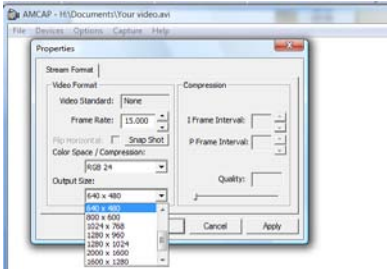

To start recording, click on **Start Capture** under the Capture menu.

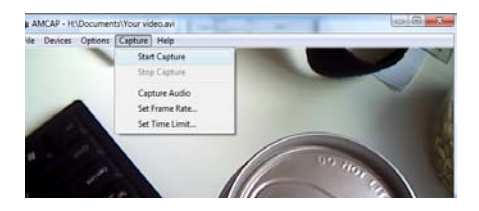

To stop recording (if a time limit has not been set or if you want to finish recording early) click on **Stop Capture**, under the Capture menu.

To find the video file you just recorded, go the folder that you chose the video file to be saved and the video file will be there in .avi format.

# **Webcam Monitor (Mac)**

## <span id="page-16-0"></span>Changing the settings

To adjust settings, such as saturation, brightness, and contrast, select **Monitor** > **Video Settings** > **Adjustments**.

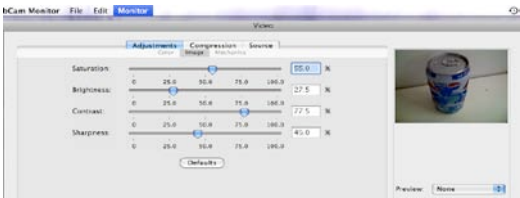

## <span id="page-16-1"></span>Capturing still images and videos

The Camgrabber application is included in the software bundle. This can be used to capture still images.

To record videos in webcam monitor, click **Monitor** > **Record Without Hogging Machine (or Record Until MouseClick).**<br> **CENTER WEBCAM Monitor File Edit Monitor** Video Settings... Sound Settings... Becord Video Becord Sound Cuarter Size Half Size Full Size **Record Without Hogging Machine NR Record Until MouseClick** 

You will now be prompted to select the file path and file name of the video you wish to record.

<span id="page-17-0"></span>The video will now begin recording and can be stopped at the user's prompt.

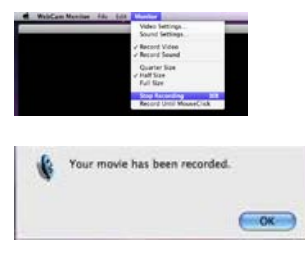

The video will now be saved at the selected location with an image.

# <span id="page-17-1"></span>Special effects

To utilize a range of special effects, we recommend you use the Camtwist application that is included in the software bundle. Please note that this will not install automatically. You will need to select the application in the installation process. Once installed:

- 1. Open Camtwist.
- 2. Select **Webcam**.
- 3. Under the Tools Menu, select **Preview**.
- 4. Open **Webcam Monitor** Mac driver.
- 5. Select **Monitor**.
- 6. Select **Video Settings**.
- 7. Select **Source**.
- 8. Select **Camtwist**.

# <span id="page-18-0"></span>**Chat Programs**

The Credential Cam is compatible with all major chat programs. Find instructions on how to get started with some of these programs below.

# <span id="page-18-1"></span>**PC:**

## <span id="page-18-2"></span>MSN/Windows Live Messenger

1. Log in to the chat program, ensuring that any other programs using the webcam are closed.

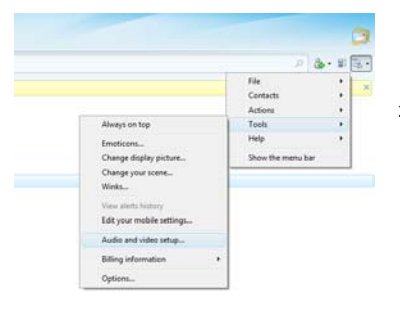

2. Select **Audio and Video Setup** from the Tools menu.

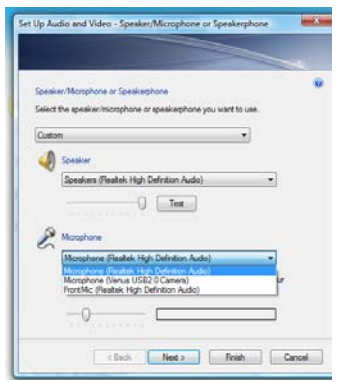

3. From the Microphone menu, select **Microphone (Venus USB 2.0 Camera)**. You can test the volume here. The green volume bar should rise and fall when you talk. Click **Next** to proceed to the next step.

Chat programs: PC 19

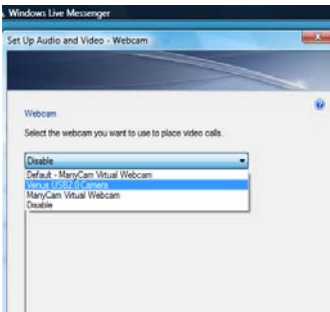

4. Select **Credential Cam** from the Webcam dropdown menu (Venus USB 2.0 Webcam).

The picture should preview in the square below it. Click **Webcam Settings** to adjust the picture settings, such as brightness and exposure. Otherwise, click **Finish**.

- $\begin{array}{c|c|c|c|c} \hline \multicolumn{3}{c|}{\textbf{a}} & \multicolumn{3}{c|}{\textbf{b}} & \multicolumn{3}{c|}{\textbf{c}} \\ \hline \multicolumn{3}{c|}{\textbf{a}} & \multicolumn{3}{c|}{\textbf{b}} & \multicolumn{3}{c|}{\textbf{c}} \\ \hline \multicolumn{3}{c|}{\textbf{a}} & \multicolumn{3}{c|}{\textbf{a}} & \multicolumn{3}{c|}{\textbf{b}} \\ \hline \multicolumn{3}{c|}{\textbf{b}} & \multicolumn{3}{c|}{\textbf{c}} & \multicolumn{3$ m<sub>3</sub>  $0.8.85$ **Edg** í,  $x$ Contacts ï Send an instant message... Actions ï Sand other í,  $T_{\text{scale}}$ . Help ï Call a contact's computer... Video Start a Video Call Show my webcam View your online files Start an activity... View a contact's webcam Play a game... Get a webcam Request remote assistance...
- 5. To use the webcam, select **Actions** > **Video** > **Show my Webcam**.

Your Credential Cam webcam is now ready to be used with MSN/Windows Live Messenger!

Chat programs: PC  $|20$ 

## <span id="page-20-0"></span>Skype

1. Log in to Skype.

Skype<sup>-</sup> - Options

**D** General General Settings

(N<sup>1</sup> Audio Settings

Wien Settings

Privacy

A<sup>3</sup> Sounds

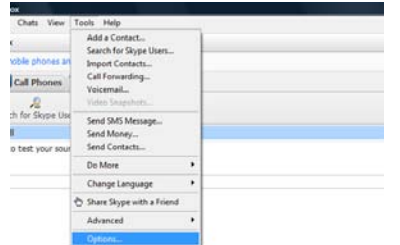

2. Select **Options** from the Tools menu.

3. Select **Video Settings** > **Venus USB 2.0 Camera** from the webcam dropdown list. Select **Preview**. Ensure Enable Skype Video is selected.

4. Just below the Webcam Selection box, click **Webcam Settings** to adjust brightness, contrast, etc.

Automatically receive video from...

Video Settings: set up your webcam

Start my video automatically when I am in a call

V Enable Skype Video

Default video device Default video device

ManyCam Virtual Webcam

Select webcam:

5. Still in the Options box, select **Audio Settings**. Choose **Microphone (Venus USB 2.0 Camera)** from the Microphones menu.

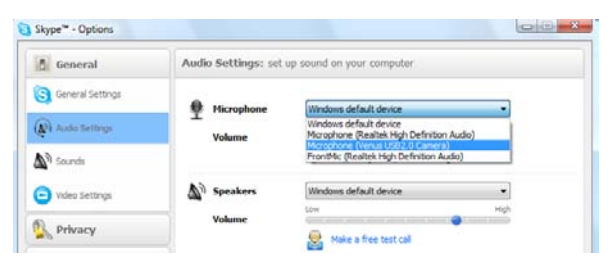

Chat programs: PC 21

To test the microphone, click **Save**, close the Options box, and re-open it to the same menu. The audio bar under the Microphone Selection box should rise and fall as you speak.

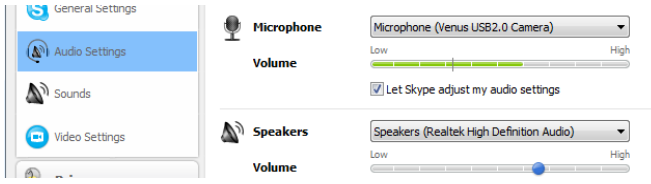

#### 6. Save any modifications

Your Credential Cam webcam is now ready to be used with Skype!

Chat programs: PC  $|22$ 

## <span id="page-22-0"></span>Yahoo Messenger

1. Sign in to Yahoo Messenger.

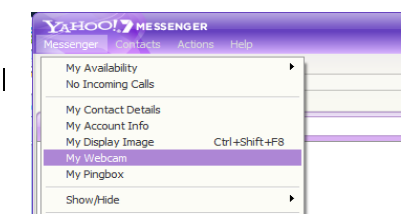

2. Select **My Webcam** from the Messenger menu.

3. In the My Webcam window, select **Preferences** under the File menu. Then select **Camera Source**.

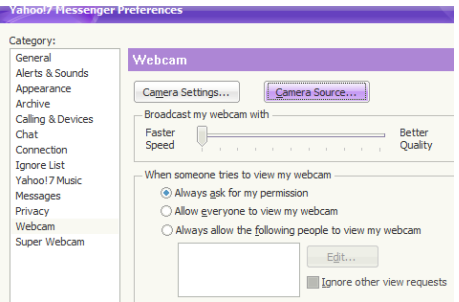

4. Click the arrow on the dropdown menu and select **Venus USB 2.0 Camera**. Click **Ok**. Back in the Preferences box, there is a Camera Settings box next to the Camera Source button shown in step 3 above. Use this to adjust the camera settings such as brightness, sharpness, etc and then click **Apply**.

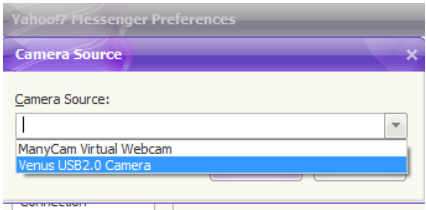

5. In the Preferences box, select **Calling & Devices** in the Category menu on the left hand side. Under the Microphone menu, select **Microphone (Venus USB 2.0 Camera)**. Click **Apply**.

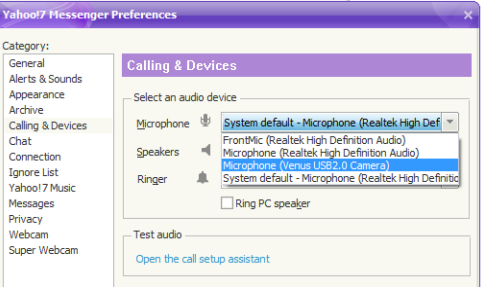

6. To test audio, select **Open the Call Setup Assistant** under the dropdown menus. Click **Next**. Talk into the microphone. The volume bar should rise and fall and a confirmation message will appear at the bottom as shown below. Click **Next** to test the speakers, and then click **Finish**.

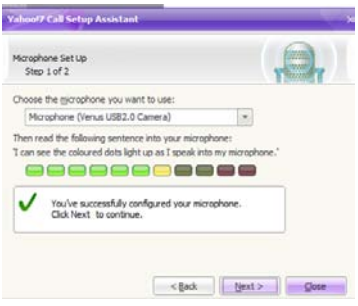

Your Credential Cam webcam is now ready to be used with Yahoo Messenger!

Chat programs: PC  $24$ 

## <span id="page-24-0"></span>**MAC:**

## <span id="page-24-1"></span>Skype

- 1. Open Skype and log in.
- 2. Select **Skype** > **Preferences**.

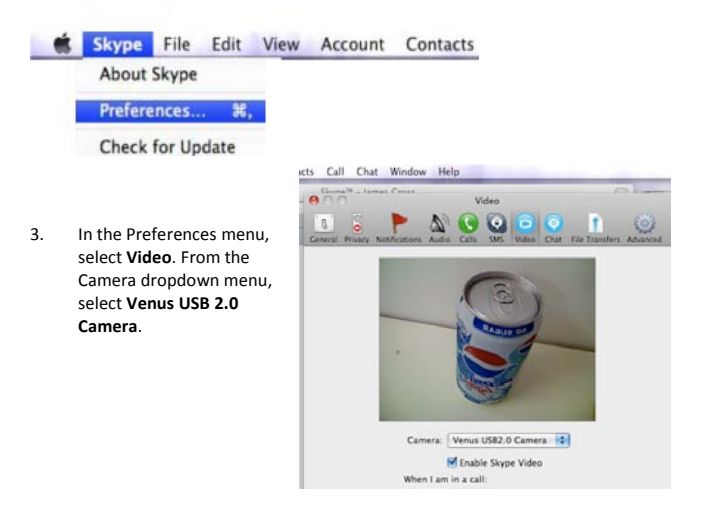

4. To set up the microphone, select the **Audio** tab > **Venus USB 2.0 Camera** from the Audio Input dropdown menu.

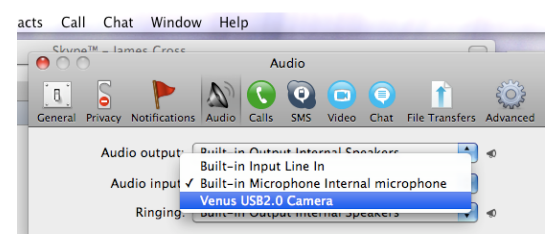

Your Credential Cam webcam is now ready to be used with Skype!

## <span id="page-25-0"></span>iChat

The V4 is plug and play with iChat AV.

- 1. Open iChat and log in.
- 2. To setup the Credential Cam, select **Preferences** under the iChat menu.

**CAN DOWNER IN THE WAY** 

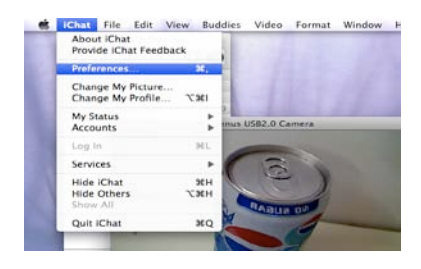

3. Under the Audio/Video tab, select **Venus USB 2.0 Camera** from both the Camera and Microphone dropdown menus.

Your Credential Cam webcam is now ready to be used with iChat!

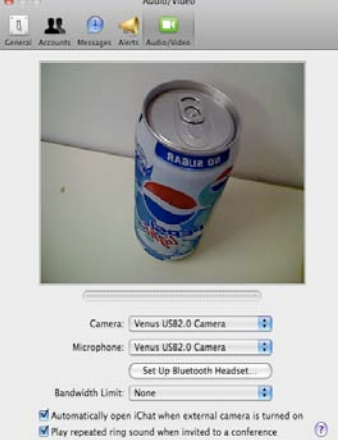

**CARD YOU AND INTERNATIONAL CARD INCOME.** 

Chat programs: Mac 26

# <span id="page-26-0"></span>**Troubleshooting/FAQS**

#### **My operating system is lower than OSX 10.4.3. Can I still use the Credential Cam webcam?**

If you at least have OSX version 10.4 (Tiger), but less than OSX 10.4.3, you can get a free update by following the instructions here[: http://support.apple.com/kb/HT1338](http://support.apple.com/kb/HT1338)**.** 

#### **I only get a blank screen in Webcam Monitor/Amcap.**

If you have a Mac, please refer to page 10 of this manual. If you have a PC, please refer to page 8 of this manual.

#### **My PC/Mac is not picking up the Webcam.**

Ensure that the driver is installed and that your system specifications match those required in page 5 of this manual.

#### **My picture is blurry/out of focus. How do I fix this?**

You will find that the Credential Cam does not automatically focus. To get your desired clarity, turn the manual focus ring at the front of the webcam.

#### **How do I adjust basic settings such as brightness and sharpness?**

Generally, each piece of software that the Credential Cam can be used with will have a webcam settings option. If you are using Webcam Monitor/Amcap, please refer to page 14 of this manual. If you are using a chat program such as MSN Messenger, refer to the Chat Programs section of this manual on page 18.

#### **I can't get my Credential Cam webcam setup on Skype.**

To use Skype you will need to ensure that the webcam is not in use by another program. Close other programs using the webcam first and then refer to page 21 of this manual (PC users) or page 25 (Mac users) for setup instructions.

#### **I can't get the microphone to work when chatting.**

Refer to the setup options on page 19 of this manual. We recommend that you first check whether the volume bars rise and fall when you talk. This means the microphone is working. If it does not register, ensure that you have selected Venus USB 2.0 Webcam from the Audio/Microphone selection box.

#### **Is the Credential Cam compatible with iMovie?**

Unfortunately, as the Credential Cam is a UVC webcam, it is not compatible with iMovie.

#### **Is the Credential Cam compatible with iChat?**

The Credential Cam is plug-and-play with iChat AV.

#### **How do I use special effects while using a chat program?**

Easy! For Mac users, Camtwist is included in the software bundle on the CD. You can utilize a range of special effects while chatting. Refer to page 18 of this manual for further instructions.

#### **Is the webcam compatible with Mac minis?**

Absolutely! You will just need to make sure that you have the minimum system requirements.

#### **What size is the webcam?**

Approximately 78mm x 30mm.

#### **What warranty does the Credential Cam come with?**

The Credential Cam comes with a 1 year manufacturer's warranty. Please refer to page 29 of this manual for more information.

# <span id="page-28-0"></span>**Cleaning and Handling**

To clean the outside of the Credential Cam and its components, use a soft, lint-free cloth that has been slightly dampened. Ensure the Credential Cam and the components are unplugged and that you avoid getting any moisture in any of the openings. Refrain from using aerosol sprays, abrasives, alcohol, or anything of that nature.

When transporting the webcam, we recommend using the carry pouch and box provided as a means of protecting the webcam.

We strongly recommend that you do not attempt repairs or disassembling, as it presents a hazard to your safety and may void the warranty.

# <span id="page-28-1"></span>**Warranty Information**

**Limited Warranty:** Credential Cam declares that any hardware product accompanying this document is free from any significant defects in material and workmanship for a period of one (1) year from the date of purchase. This warranty is limited to the original purchaser and is not transferrable. This Warranty gives you specific rights under the relevant law.

**Warranty Claims:** Our liability and your remedy for any breach in the aforementioned warranty shall be, at our discretion, to repair and replace the hardware **or** to refund the price paid, minus any shipping costs involved in returning the product back to Credential Cam. This is subject to the product being returned to a place, as Credential Cam directs, with a copy of the sales receipt or invoice. Any replaced hardware will be warranted for the remainder of the original warranty period or thirty (30) days, whichever is longer. Such remedies will be void if failure of the hardware is a result of misuse, abuse, accident, or unauthorised modification or disassembly. Upon request by Credential Cam, you must provide proof of the original purchase of the hardware by a dated invoice or receipt.

**Customer Support:** Before submitting a warranty claim, please ensure that you have followed the installation and set-up instructions carefully. We recommend that any issues you may have with the webcam first be bought to our support team, who may be able to rectify the problem.

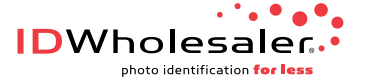

www.IDWholesaler.com (800) 321-4405

Other Information | 29